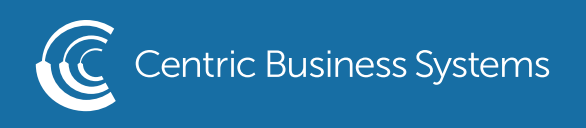

## RICOH PRODUCT QUICK QUIDE

## FAX FORWARDING

- 1. Select Settings
- 2. Select Machine Feature Settings

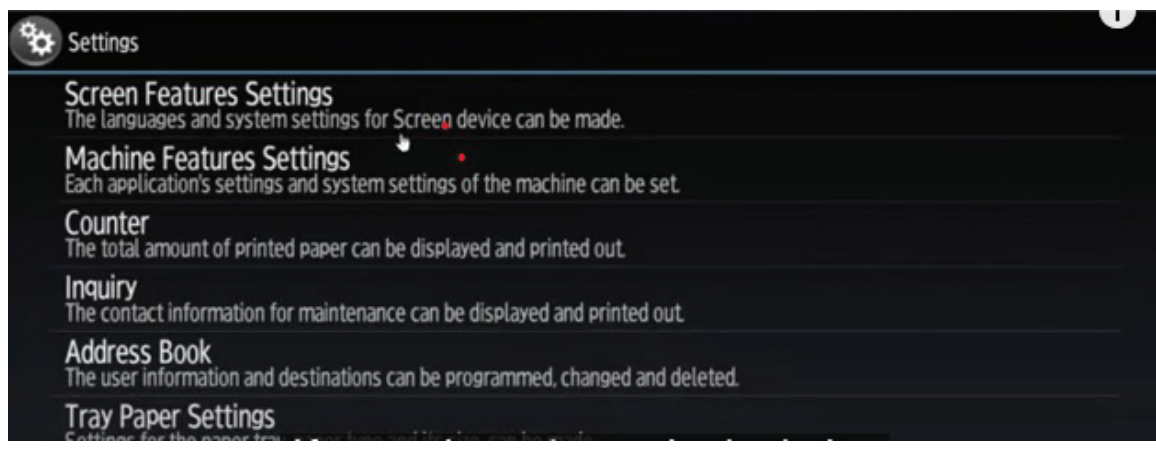

3. Select Fax Settings

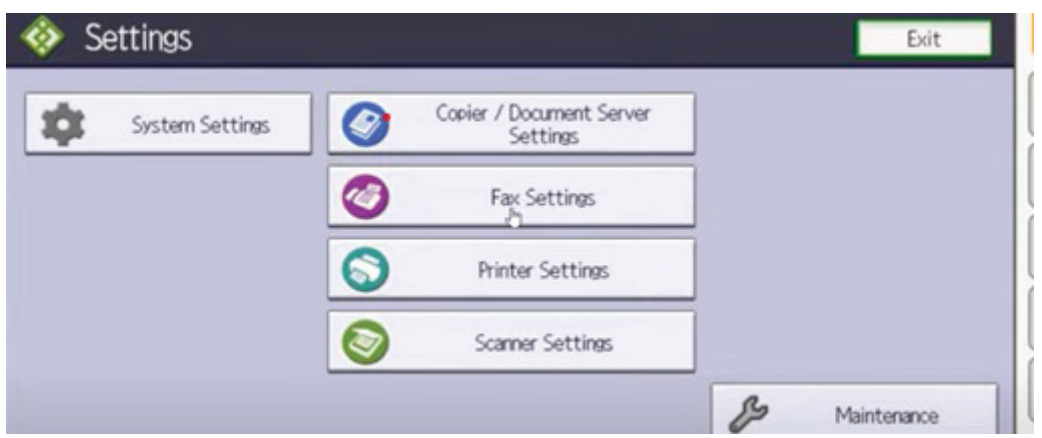

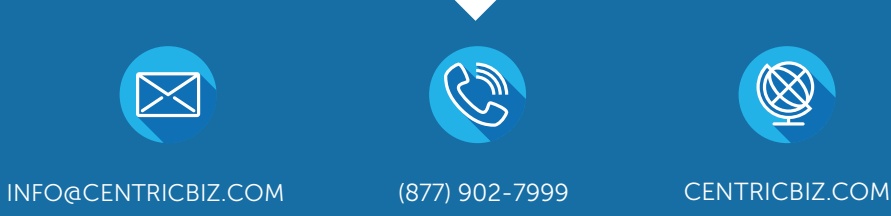

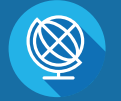

- 4. Select Reception Settings Tab
- 5. Select Reception File Settings

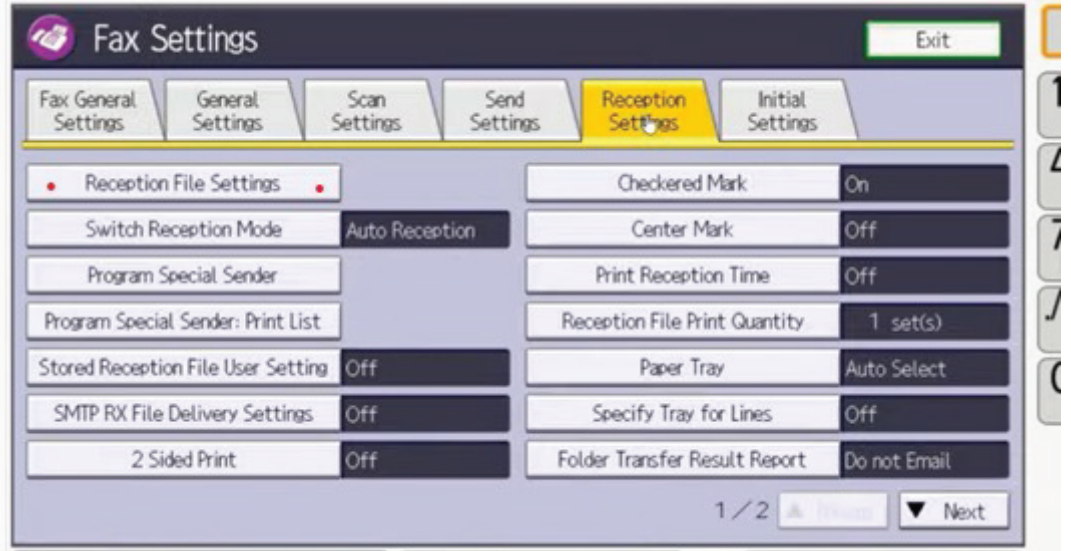

## 6. Open Forwarding & Turn it On

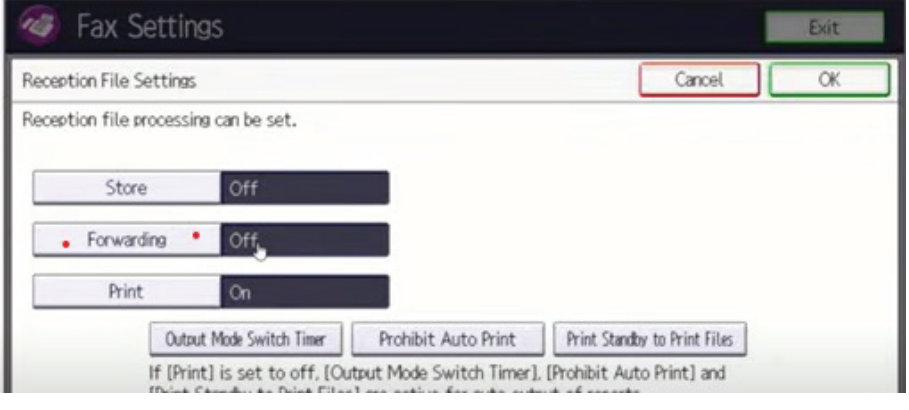

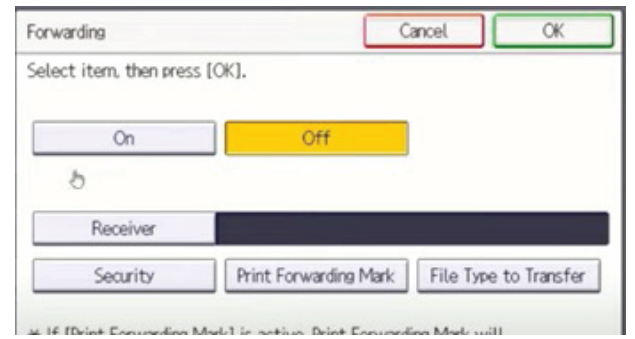

9. Select OK 10. Select OK 11. Select Home 8. Select Receiver from address book (can be folder or email)

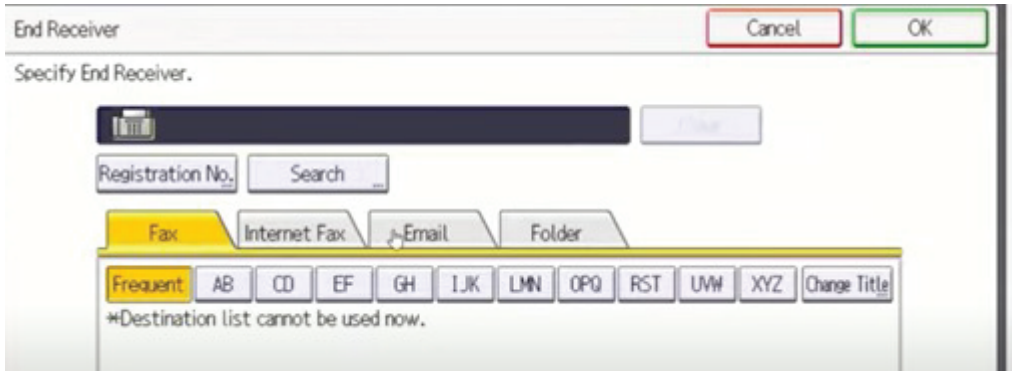

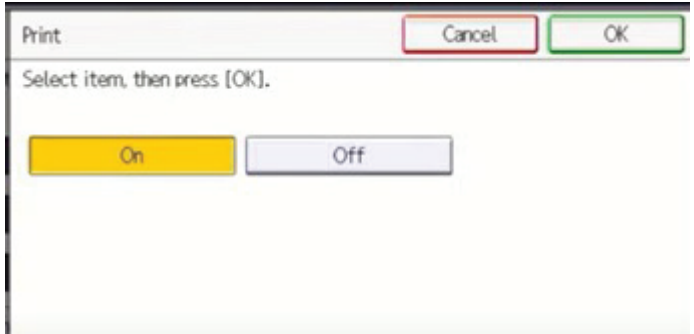

## 9. Select OK

10. Turn off Printing if you only want the faxes to be forwarded and not printed 11. Select OK